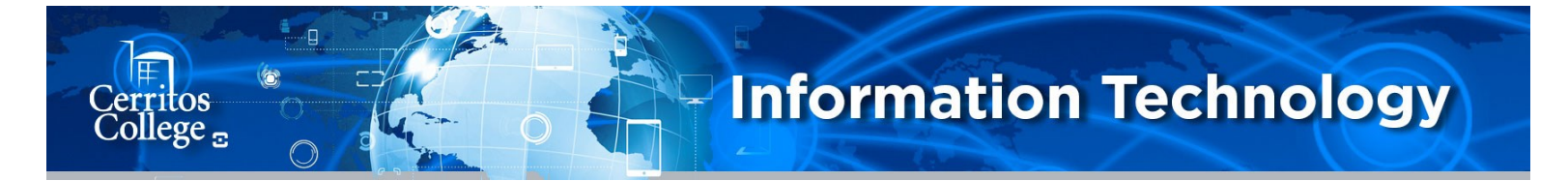

Click on the website below to download the Mitel Connect Client for Mac: <https://secure.cerritos.edu/it/connectmac.zip>

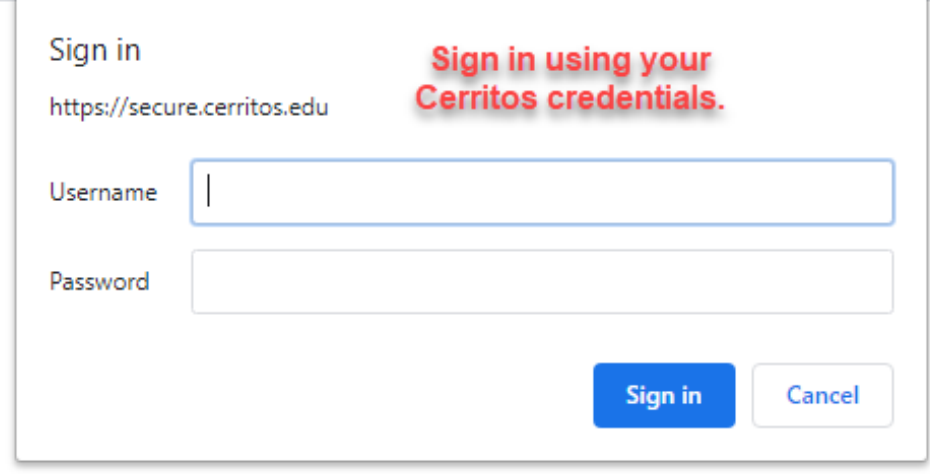

Once you sign in the download will begin and

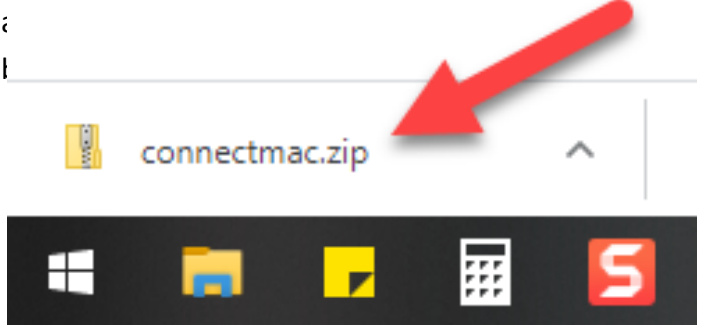

Open the connectmac.zip file, then open the install-mac folder . Click on the MiVC Connect Client:

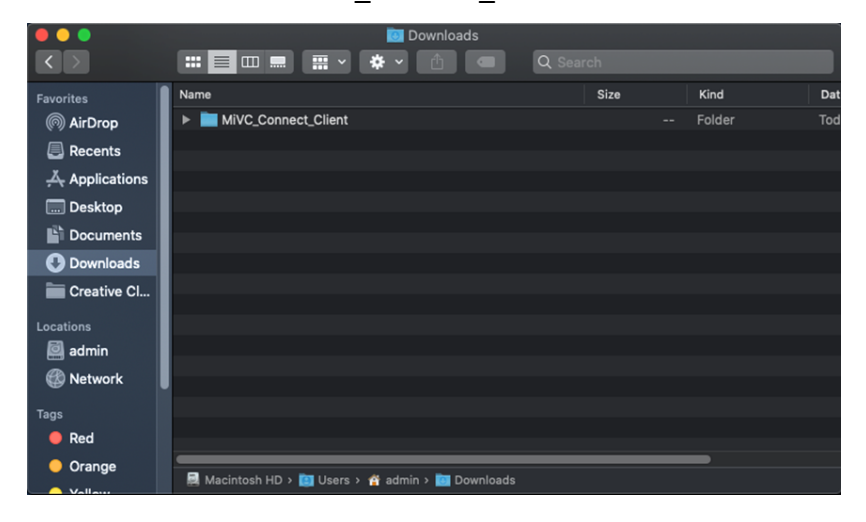

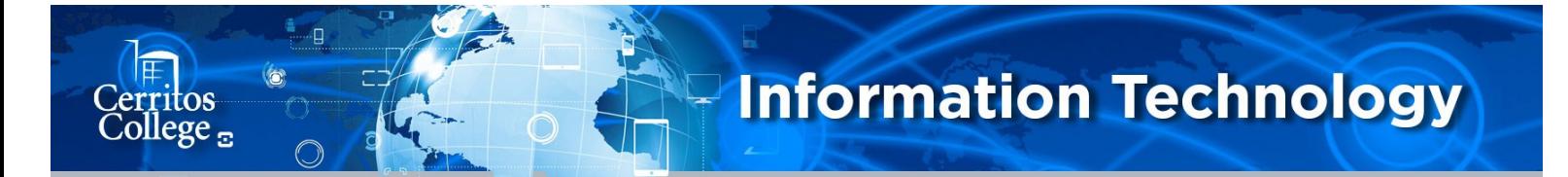

Open the file labeled MitelConnect.dwg

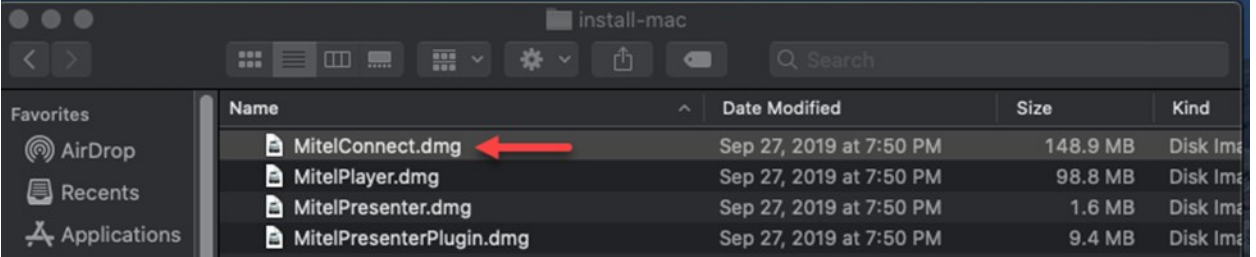

The Mitel Connect Application installer will open, and you will need to drag and drop the Mitel Connect app onto the applications folder.

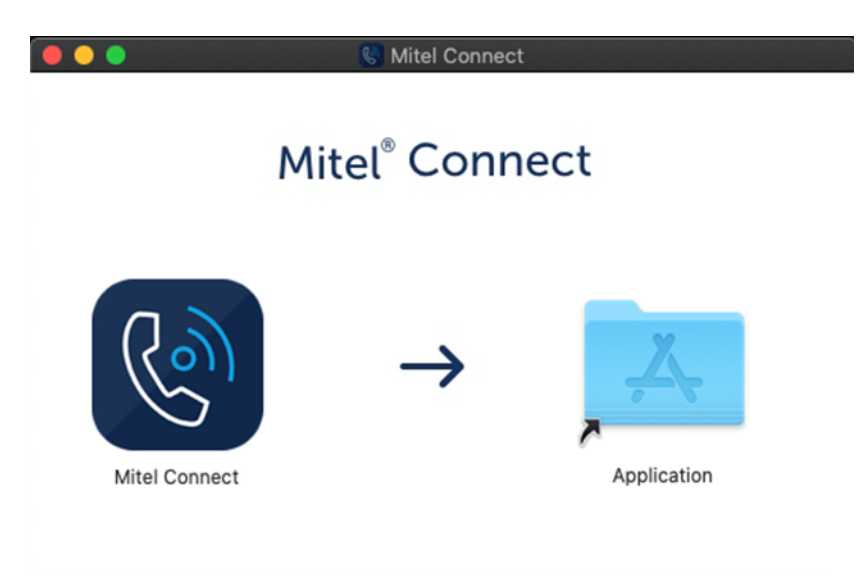

![](_page_2_Picture_0.jpeg)

Once moved, the Mitel Connect will be installed onto your Applications folder

![](_page_2_Figure_3.jpeg)

Open the Mitel Connect application

You will be prompted for security permissions to enable the application to launch. Click on the apple icon on the menu bar and click on "System Preferences"

![](_page_2_Picture_6.jpeg)

![](_page_2_Picture_80.jpeg)

![](_page_3_Picture_0.jpeg)

In System Preferences, open the Security and Privacy section. Under General, you will need to click on the "Open Anyway" button under the "Allow Apps Downloaded from" section to allow the application to run.

![](_page_3_Picture_3.jpeg)

A prompt will appear to confirm to open the application. Click on "Open"

![](_page_3_Picture_5.jpeg)

The Mitel Connect Client will launch

![](_page_4_Picture_0.jpeg)

# **Mitel Client Off Campus Sign In For Windows & Mac**

Click on Show Advanced to expand the sign in menu:

![](_page_4_Picture_11.jpeg)

![](_page_5_Picture_0.jpeg)

## **Mitel Client Off Campus Sign In For Windows & Mac**

Once you've signed in you will need to switch from your desk phone to a soft phone.

![](_page_5_Picture_3.jpeg)

![](_page_5_Picture_4.jpeg)

![](_page_6_Picture_0.jpeg)

## **Mitel Client Off Campus Sign In For Windows & Mac**

After you select the Softphone option—select the device you will be using from the drop down menu.

![](_page_6_Picture_3.jpeg)